VERSION 1.0 NOVEMBER 23, 2017

# **Apps for<br>Greentree**

# INVENTORY PRICING WORKBENCH

APP NUMBER: 010012

Powered by:

**MYOB** Greentree

#### **TABLE OF CONTENTS**

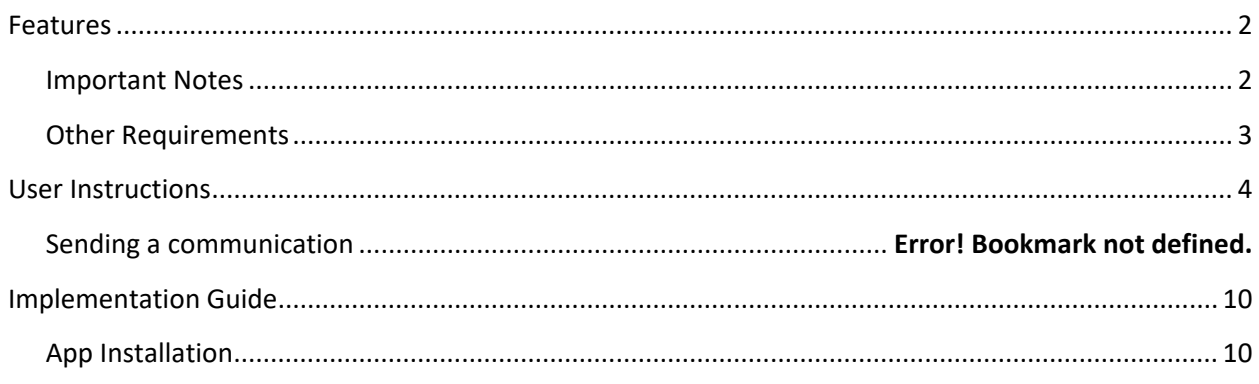

# <span id="page-2-0"></span>**FEATURES**

#### **1. Inventory Pricing Workbench**

Set and modify Standard Prices and Advanced Prices in bulk in Greentree using the Inventory Pricing Workbench App.

The App displays prices in a Workbench screen where new prices can be auto-calculated based on userdefined formulae and then individually modified, before being processed to the live Greentree system immediately or saved and updated later. Examples include:

- add 5% to the current Trade price for all stock items
- Set special pricing on a single category of products by marking them down by 25% from RRP
- Display all stock items with a current Margin less than 10% and update them to 20%

#### Detailed Features

- Work with Standard Price Books or Advanced Pricing
- $\bullet$  Select Prices to work with based on a combination of:
	- Price Book
	- Stock Codes and Stock Trees
	- Analysis Codes
	- A Supplier
	- Customers and Customer Trees
	- Sales Reps o current Margin being Greater Than or Less Than a value or percentage, or within a range
	- Items whose last cost was updated after a specified date
- Calculate global price changes on the selected Prices, based on: o Percentage change from current prices o Mark-up or mark-down percentage based on a range of cost and price-book options
- Display and select based on Margin or Markup per Inventory Module control
- Preview the Proposed Price, GP and Percentage Change for each Stock Item . Show a price comparison to another Price Book
- Modify individual Prices manually
- Save Proposed changes and return later to edit or apply
- Update live Greentree pricing when you're happy with the changes
- <span id="page-2-1"></span>• Review the Pricing History for all Prices set or changed using the Inventory Pricing Workbench

# **IMPORTANT NOTES**

• The Inventory Pricing Workbench does not support pricing of Quantity Breaks separately. It will preserve but not necessarily change existing quantity break pricing. You should test all Pricing updates for products that have Quan�ty Breaks before applying the changes in a live system.

# <span id="page-3-0"></span>**OTHER REQUIREMENTS**

**Greentree Modules:** Inventory

**Associated Apps:** None

# <span id="page-4-0"></span>USER INSTRUCTIONS

#### **INSTRUCTIONS**

#### **Creating a Price Update and Selecting Records**

The App works by creating a Price Update record, containing a selection of prices. Each Price Update record is named uniquely and may be saved and recalled. Simply creating a Price Update does not commit the price changes to the Live Greentree system, so Price Updates can be created for reviewing existing pricing or in preparation for a change some time in the future.

1. Select the menu item | Process | Inventory | Inventory Pricing Workbench |

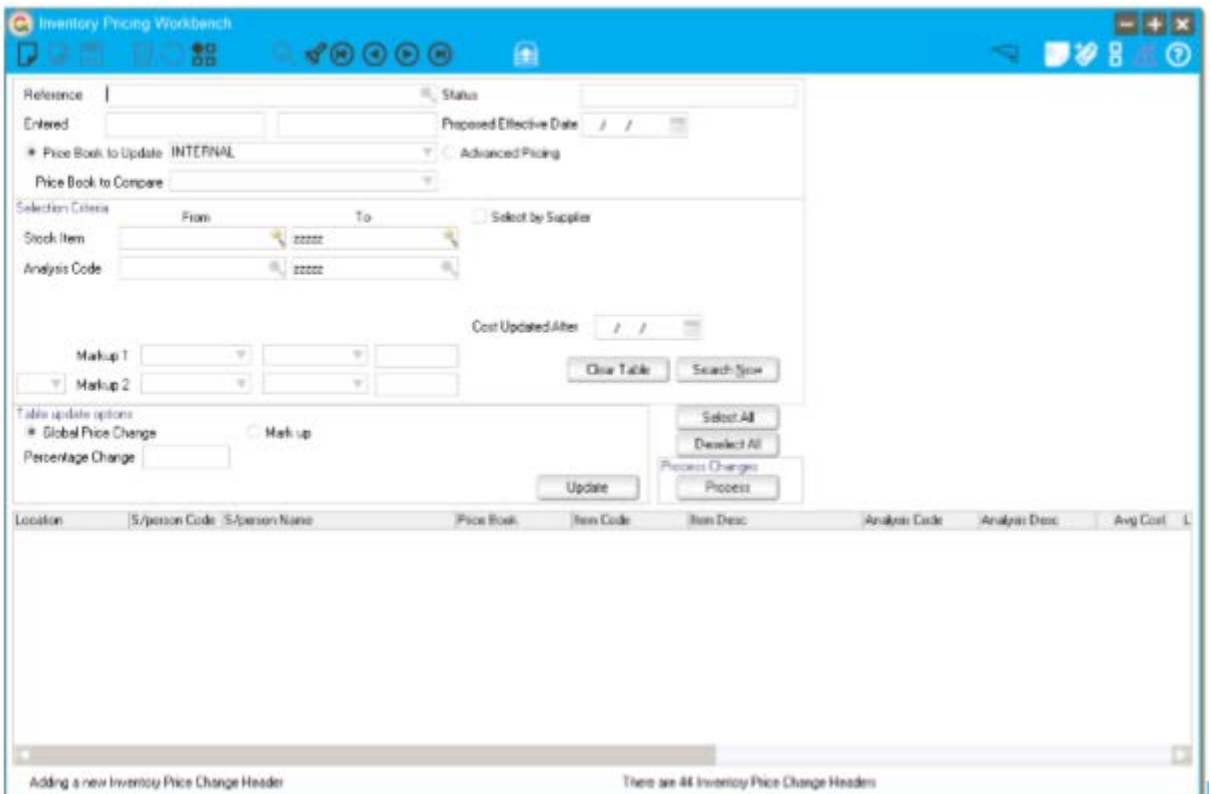

#### 2. Complete the header fields

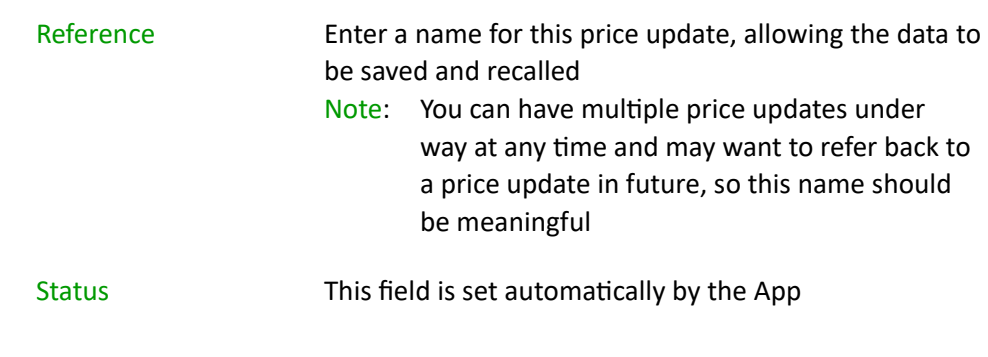

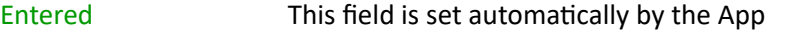

Proposed Effective Date Select the date you expect the changes to take effect. Note: This is a memo only and does not schedule the changes to take effect automatically

Price Book to Update Click the radio button if this price update is for a standard Price Book and choose it from the drop-down

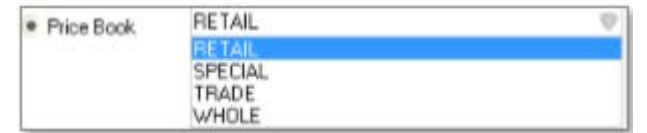

Price Book to Compare If you want to see the prices from another price for comparison, choose it from the drop down

Advanced Pricing Click if this price update is for a Advanced Pricing and select the pricing method from the drop-down

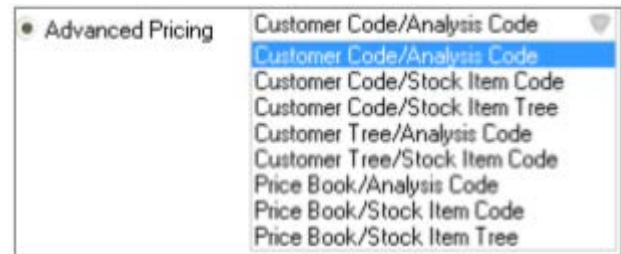

3. Select the price records to work with based on the Selection Criteria available. Note: The Selection Criteria fields vary depending on whether a Price Book or Advanced Pricing criteria are selected in the header.

# **Standard Price Book Criteria**

Stock Item / Stock Code Choose one, all or a range - by default all are selected

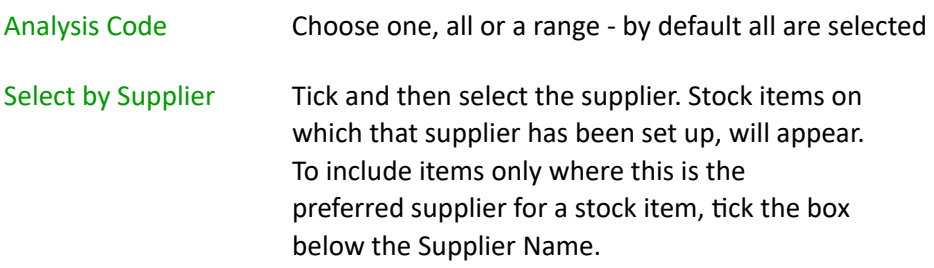

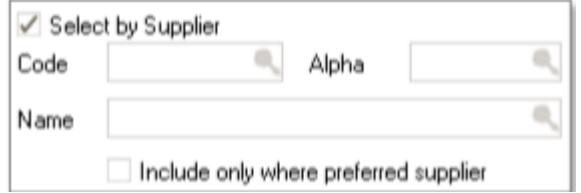

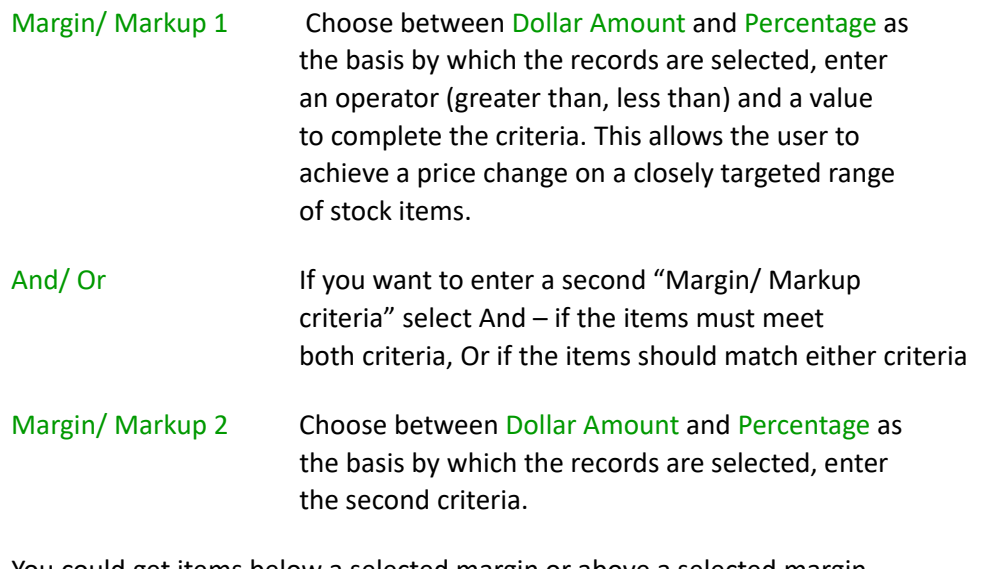

You could get items below a selected margin or above a selected margin using Or. You could get items where the margin is within a range using and.

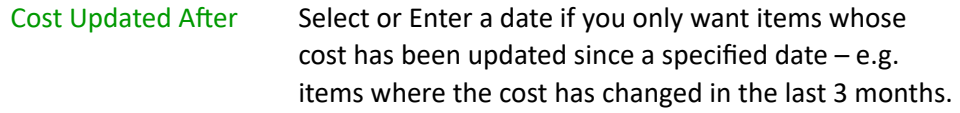

# **Advanced Pricing Additional Criteria**

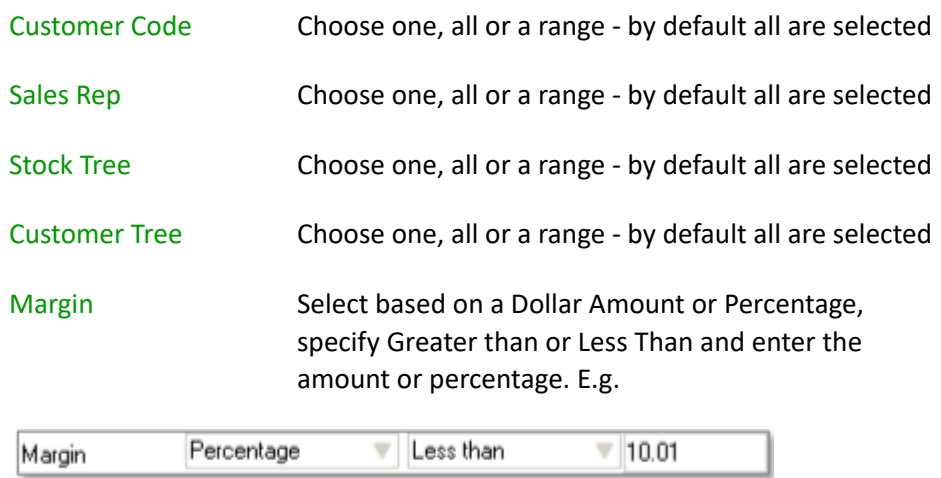

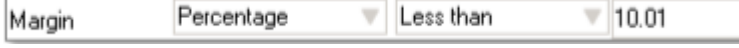

4. Click the Search Now buton to show the selected records in the clever table below

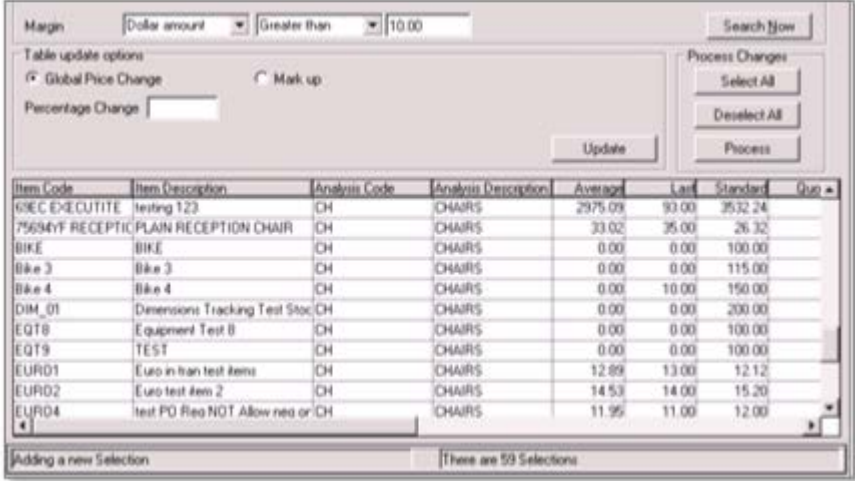

Note: Click the Clear Table button to remove the selected records from the clever table

- Tip: Click the  $\mathbf{F}$  icon in the header to toggle between part-screen and full-screen views of the clever table
- 5. Save the pricing update by clicking on the  $\Box$  Save icon in the header. Note: This does not commit the updates to the Live system, it just saves the selected
	- records and any price calculations or manual adjustments you have made to-date.

The Current GP% and Proposed GP% will reflect either Margin or Markup per the IN module control – the display is based on values in the table and does not necessarily agree with what shows in Pricing Maintenance.

# **Changing the Selection Criteria for a Price Update**

You can change the criteria for a Price Update at any point and click the Search Now button to refresh the list of prices in the clever table.

The following warning will appear:

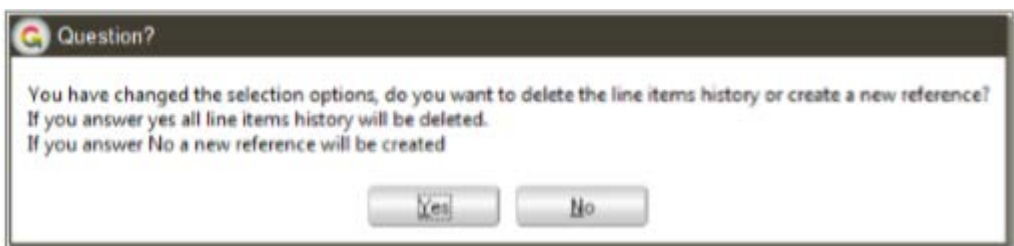

Click Yes to remove the price records from the clever table

Click No to create a new Price Update, then enter a name for the new Price Update in the Reference field.

#### **Calculating and Adjusting Prices**

1. Click the Search Now button to show the selected records in the clever table below

Tip: Click the  $\mathbf{E}$  icon in the header to toggle between part-screen and full-screen views of the clever table

- 2. To change the existing prices by a fixed percentage
	- a. Click the Global Price Change radio button
	- b. Enter a value in the Percentage Change box e.g. 25 (representing 25%)
		- I. Note: positive value will increase prices and a negative value will decrease prices

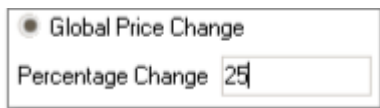

- c. Click the Update button
- 3. To set prices based on a Mark-up from a Standard Price Book
	- a. Click the Mark up radio button
	- b. Choose the Standard Price Book from the drop down
	- c. Enter a value in the Mark Up Percentage box e.g. -25 (a mark-down of 25%)
		- i. Note: a positive value will increase prices and a negative value will decrease prices

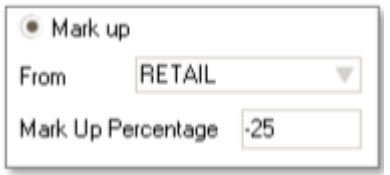

- d. Click the Update button
- 4. To manually adjust a proposed price
	- a. Click in the Proposed Price column for a Stock Item
	- b. Enter a price
	- c. Note how the Proposed GP % and Percentage Change columns update automatically

#### **Processing Price Changes**

Once you are happy with some or all of the Proposed Prices in a Price Update you and are ready to process the changes into your Live Greentree system:

- 1. To select those price records you want to process, either:
	- a. Click on the Select All button
- b. Click the tick box for specific lines in the Update GT column of the clever table
- i. Note: as you select items the number selected is shown in the Process button
- 2. Click the Process button

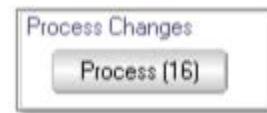

The status of this Inventory Pricing Workbench job has now been changed to Updated and the date and user for this update captured.

If you do not want to update the prices now, press the Save icon. At a later date you can recall this reference and Process at that point.

Review Pricing Item History

Double clicking on the Date last changed in the row of a stock item will pop up a history of pricing changes which have been done for that item within the Inventory Pricing Workbench. This option will not show prices that have been changed manually through Greentree.

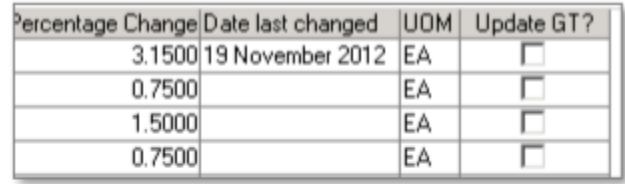

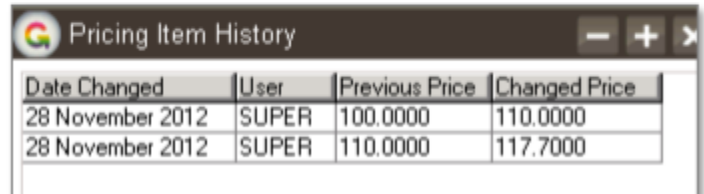

# <span id="page-10-0"></span>IMPLEMENTATION GUIDE

#### Please refer to the Important Notes section above before installing and configuring this App

#### <span id="page-10-1"></span>**APP INSTALLATION**

- 1. Log into Greentree as the Super user
- 2. Select the menu item | System | Apps For Greentree | Apps Module Control | 3. Enter the New Registration Codes supplied and click Install App

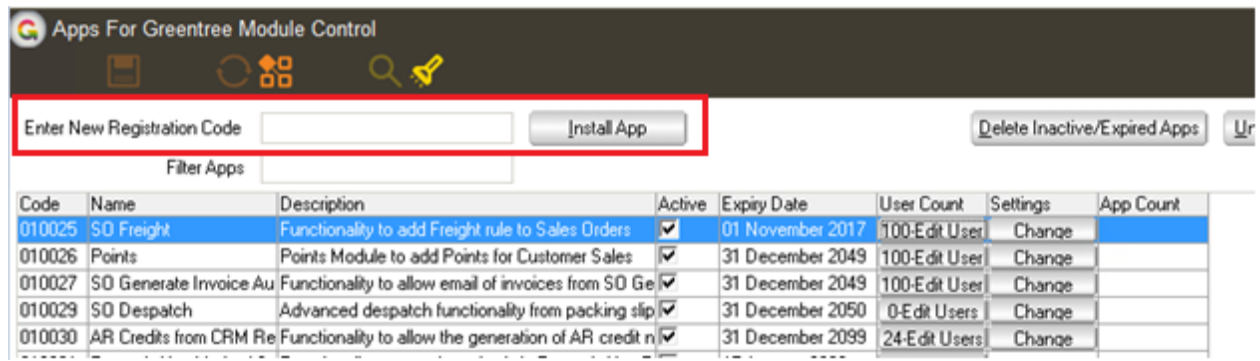

4. Select/Highlight the Inventory Pricing Workbench App.

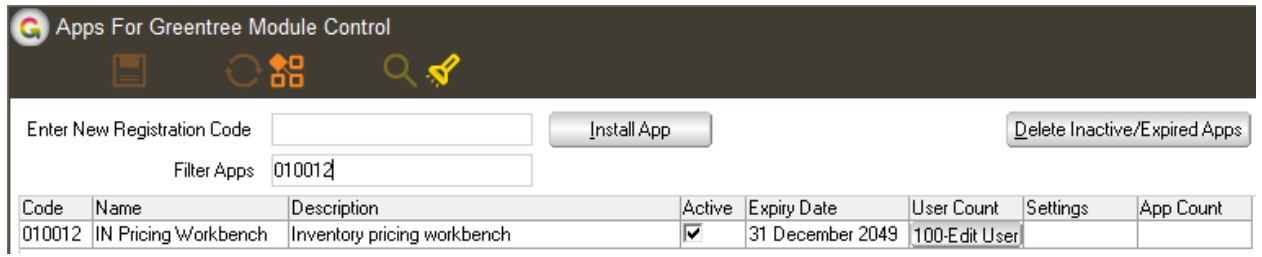

5. Click on the Edit Users button and select the users who will be configured to use Active Directory Integration, for which companies.

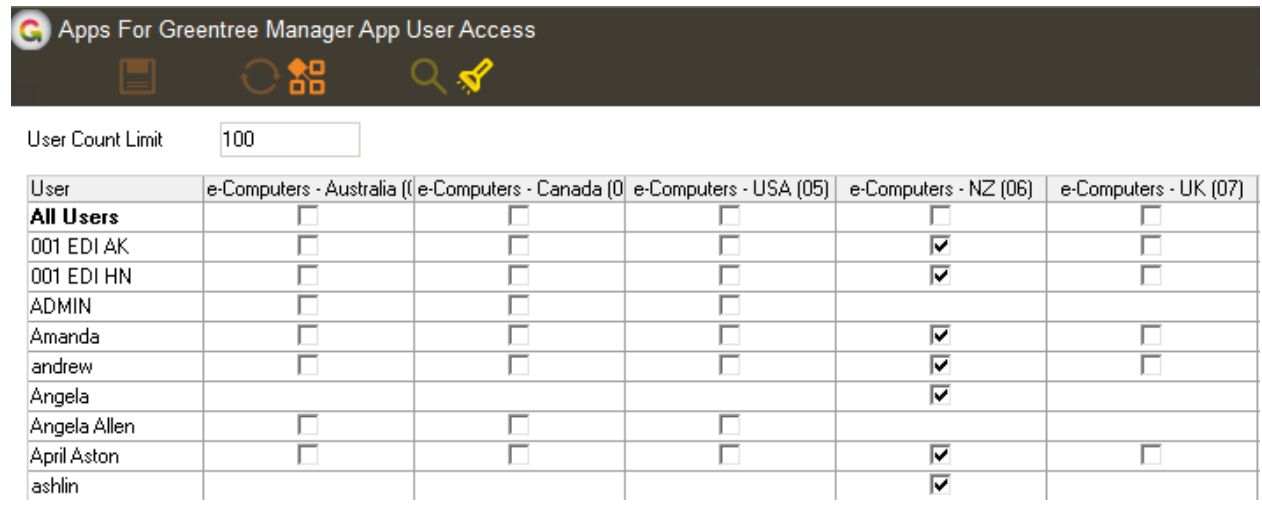

- 6. Once you have selected the users, Save the settings using the save icon in the header and Close the window.
- 7. Save and Close the form.

#### **CONFIGURATION**

# | System | Inventory | Module Control

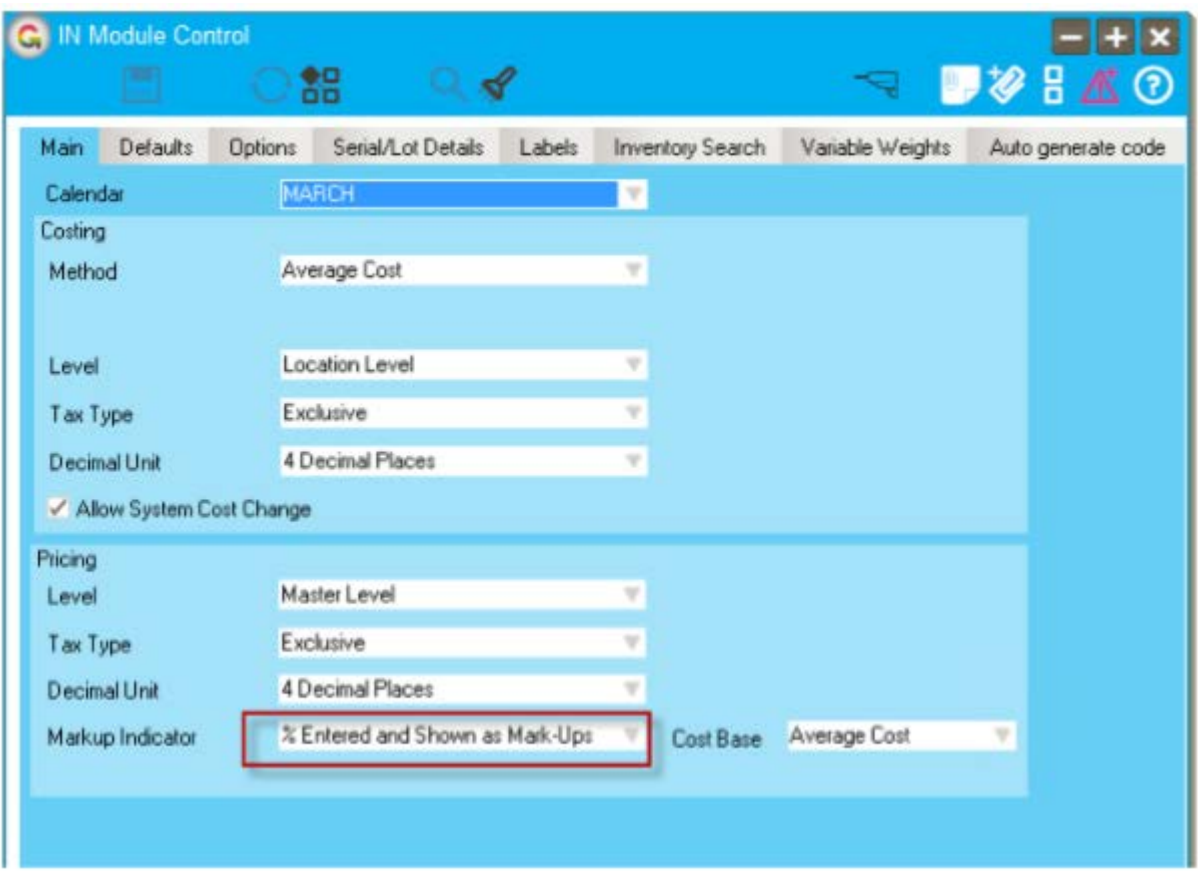

The Markup Indicator determines whether the selections and display in the pricing workbench show Markup or Margin